# Adobe Reader の署名検証設定ガイド

Version 3.10

## 2024 年 5 月 7 日

株式会社 証券保管振替機構

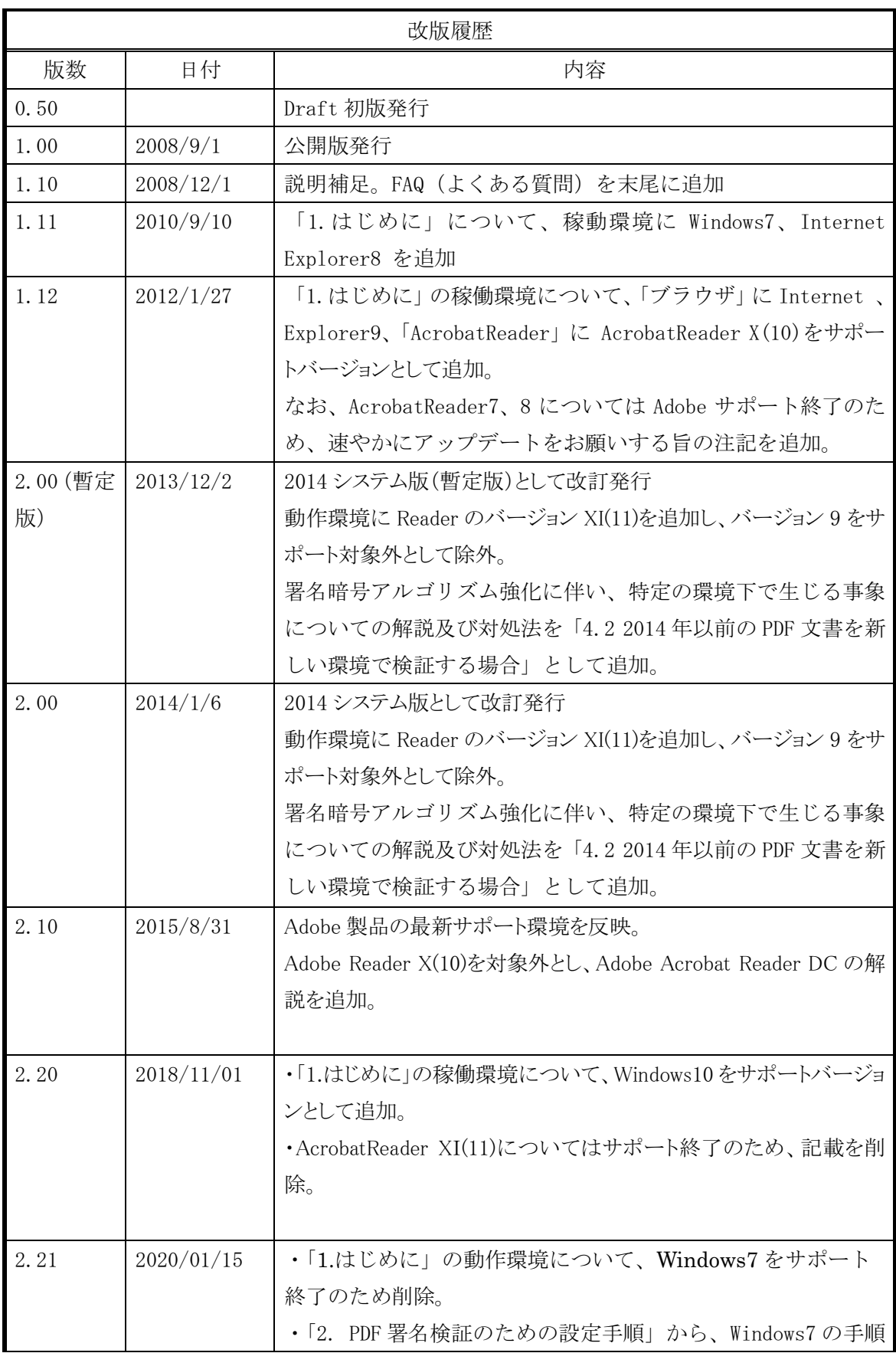

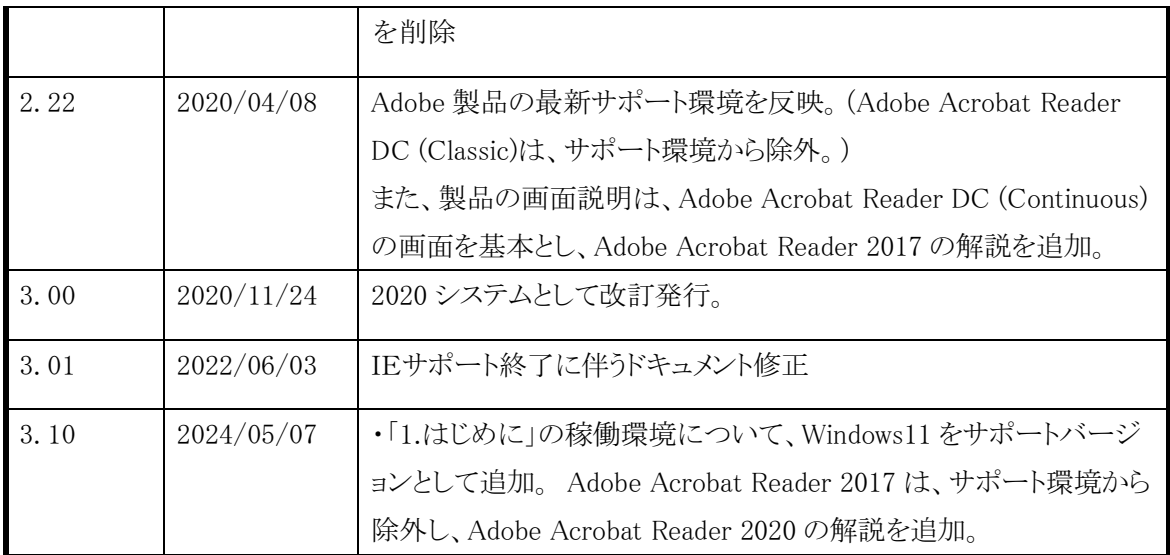

## 目次

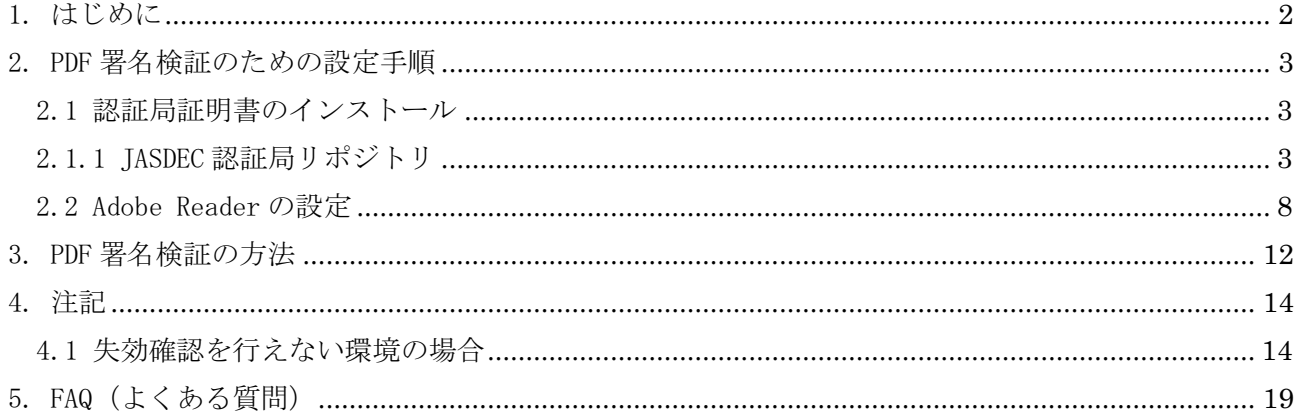

#### <span id="page-4-0"></span>1. はじめに

本マニュアルは、PDF の署名を検証するための事前設定手順を説明します。 ※イメージは Windows10 を使用しています。

対象とする環境は次の通りです。

(各製品の製造元においてサポート中のバージョンが対象となります。)

| 0S                                 | Windows 10, Windows 11                                                            |
|------------------------------------|-----------------------------------------------------------------------------------|
| Adobe Reader $\mathbb{\mathbb{X}}$ | Adobe Acrobat Reader DC (Continuous)                                              |
|                                    | Adobe Acrobat Reader 2020                                                         |
| ブラウザ                               | Microsoft Edge (Internet Explorer $\pm$ $\rightarrow$ $\rightarrow$ $\rightarrow$ |

マイクロソフトサポートポリシーに基づき、Windows10 は、最新バージョン 22H2 であることを条 件に 2025 年 10 月 14 日まで対象とします。

また本書では、Adobe Acrobat Reader DC (Continuous)、および Adobe Acrobat Reader 2020 を 総称して「Adobe Reader」と表記します。

Adobe Acrobat Reader 2017 は、製品の製造元においてサポート終了しているため、対象外。

<span id="page-5-0"></span>2. PDF 署名検証のための設定手順

<span id="page-5-1"></span>2.1 認証局証明書のインストール

注)本節 2.1 の手順は既に電子証明書をお持ちの環境では行っていただく必要はござ いません。お持ちの場合は「2.2 Adobe Reader の設定」から始めてください。

本節の手順を行うことで、端末に機構の認証局(JASDEC CA)の証明書をインストールします。

<span id="page-5-2"></span>2.1.1 JASDEC 認証局リポジトリ

repo1.secomtrust.net から ca.cer (1.12 KB) を開くか、または保存しますか?

(1) Microsoft Edge(IE モード)を起動して次の URL にアクセスして「CA 証明書」リンクを押します。 <https://repo1.secomtrust.net/sppca/jasdec/index.html>

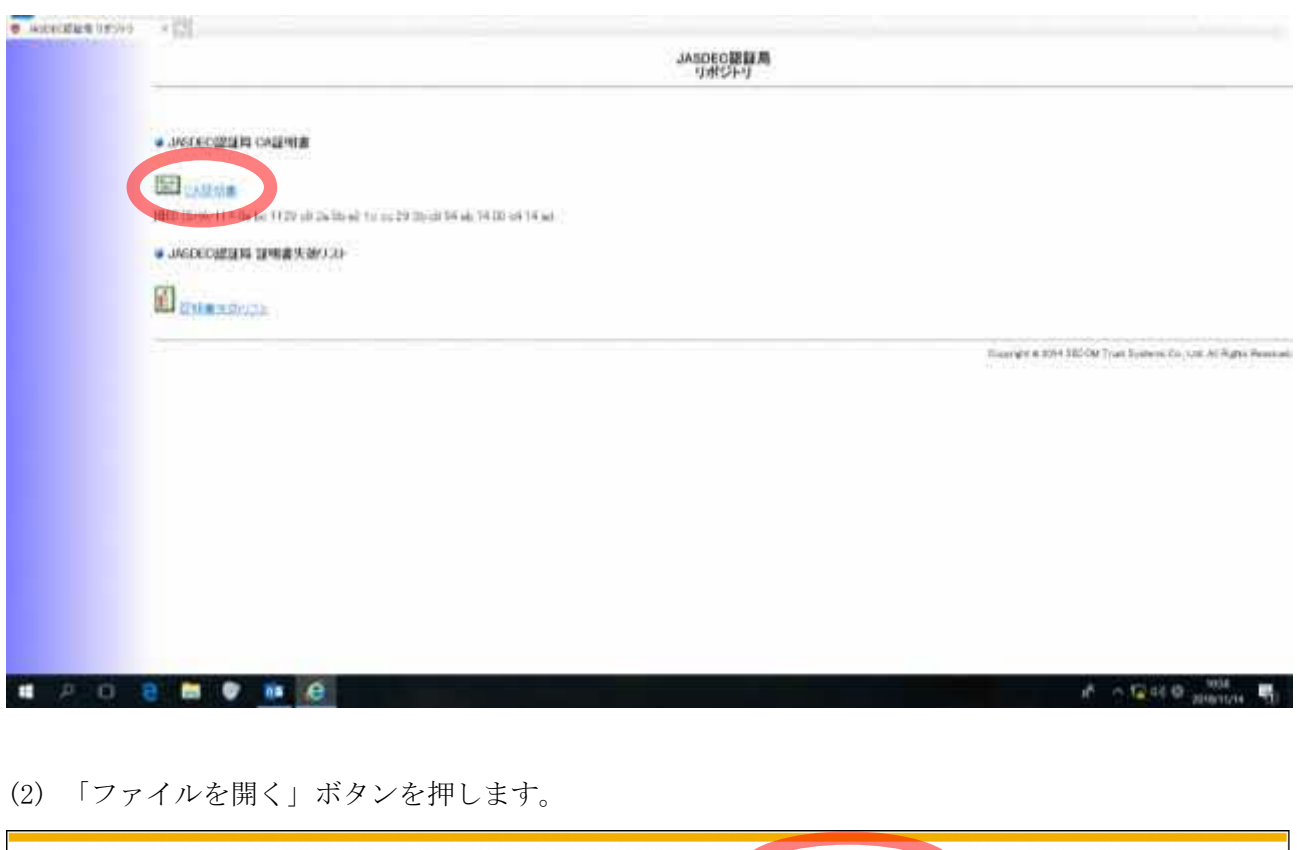

Copyright Japan Securities Depository Center, Inc. All rights reserved.

ファイルを開く(0)

保存(S)

 $\overline{\phantom{a}}$ 

キャンセル(C)

 $\times$ 

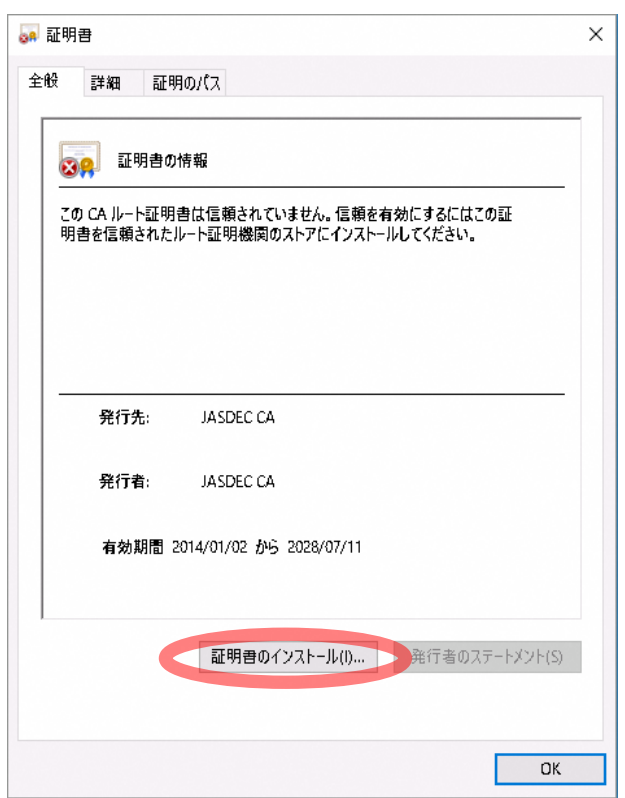

(3) 「証明書のインストール」ボタンを押します。

(4) 「現在のユーザー(C)」にチェックし、「次へ」ボタンを押します。

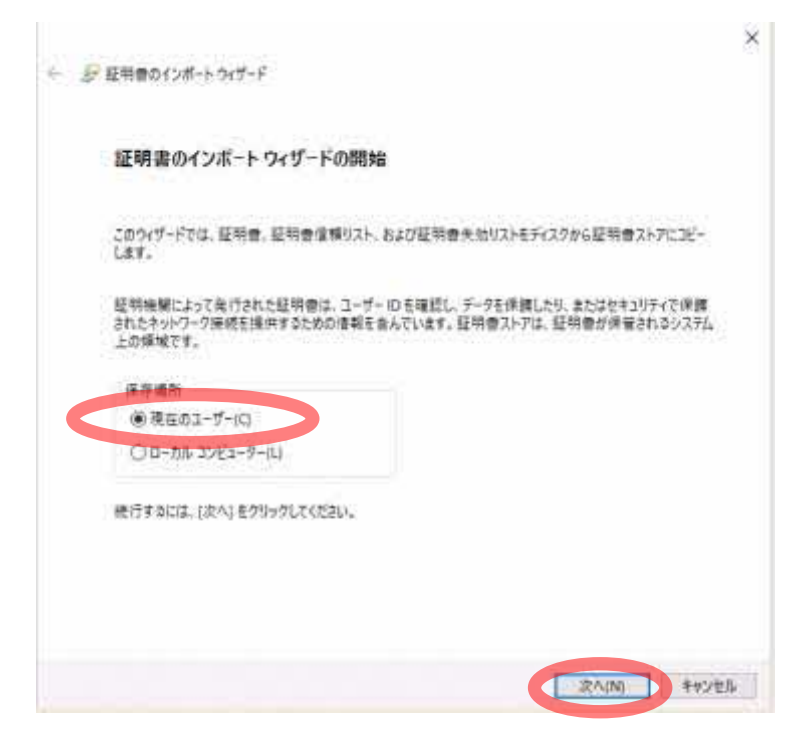

端末の設定によっては、ユーザーアカウント制御が表示されるので「はい」ボタンを押します。

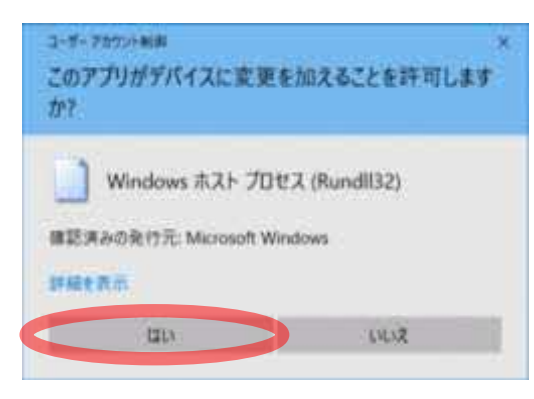

(5) 「証明書をすべて次のストアに配置する」を選択し、「参照」ボタンを押して、「信頼されたルート 証明機関」を選択します。次に、証明書ストアに「信頼されたルート証明機関」が選択された状態 で「次へ」ボタンを押します。

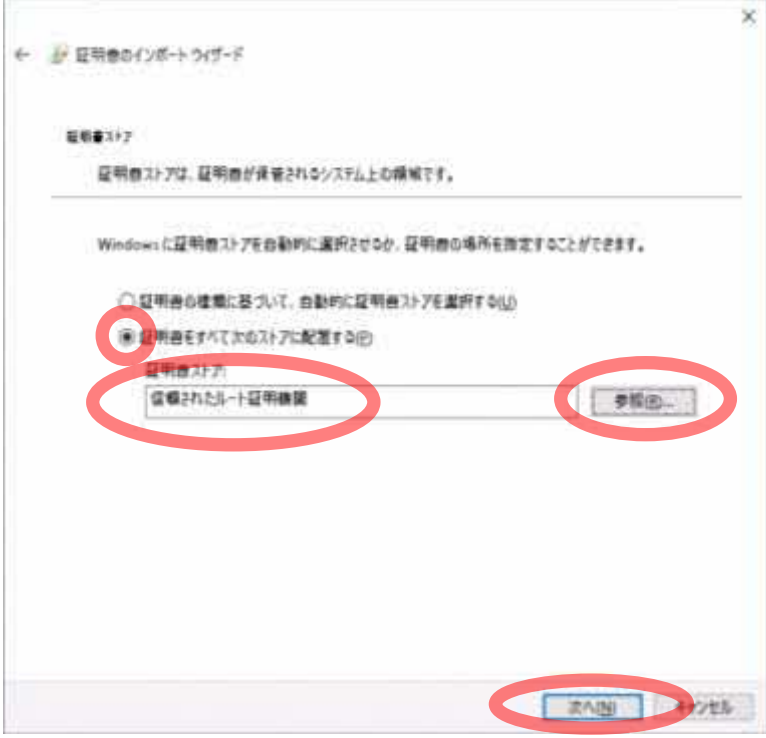

#### (6) 「完了」ボタンを押します。

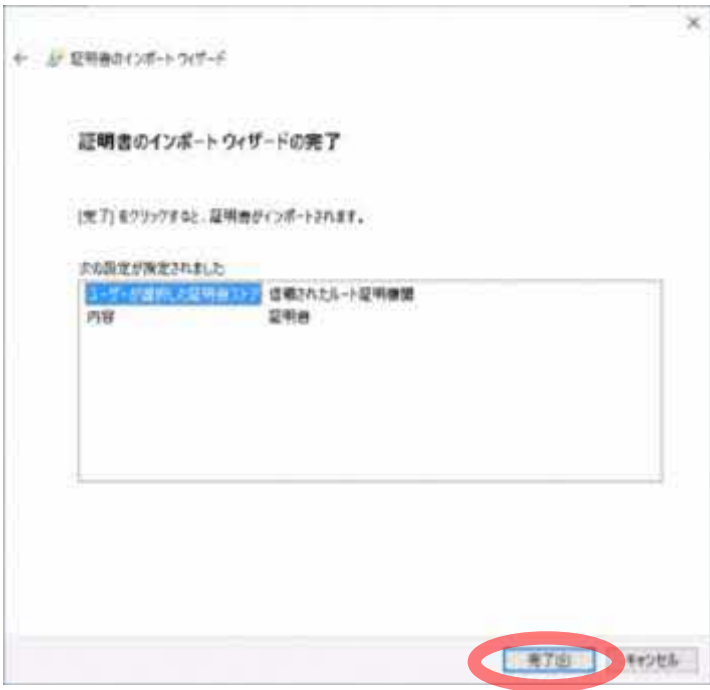

(7) 認証局の情報が表示されますので、「はい」ボタンを押します。

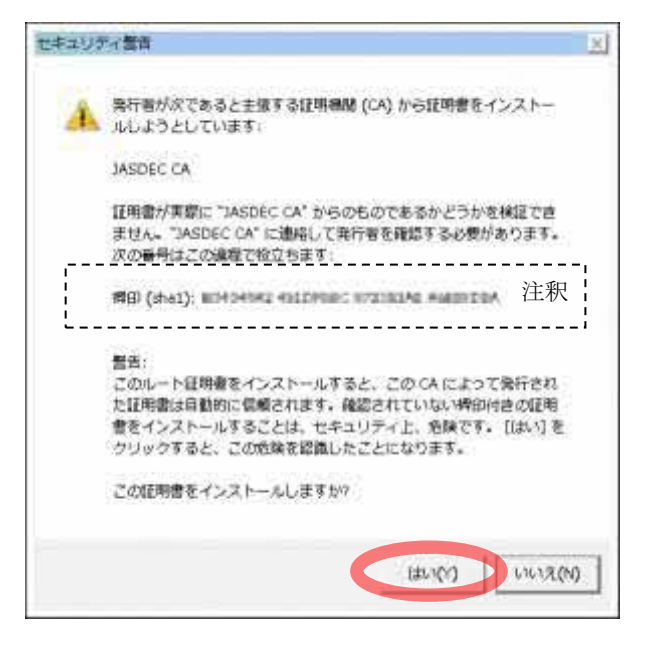

【注釈】 発行元の認証局の情報であり、実際の値は操作ページ内に公開の値です。 <https://repo1.secomtrust.net/sppca/jasdec/index.html>

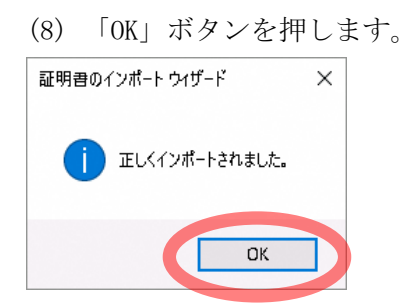

以上で認証局証明書のインストールが完了しました。引き続き「2.2 Adobe Reader の設定」を行ってく ださい。

<span id="page-10-0"></span>2.2 Adobe Reader の設定

本節では、Adobe Reader の設定手順を説明します。

(Adobe Acrobat Reader DC (Continuous)の画面を参考に説明しますが、Adobe Acrobat Reader 2020 の場合の手順も本説明を参照ください。)

(1) Adobe Reader を起動し、メニューの「編集」-「環境設定」を押します。

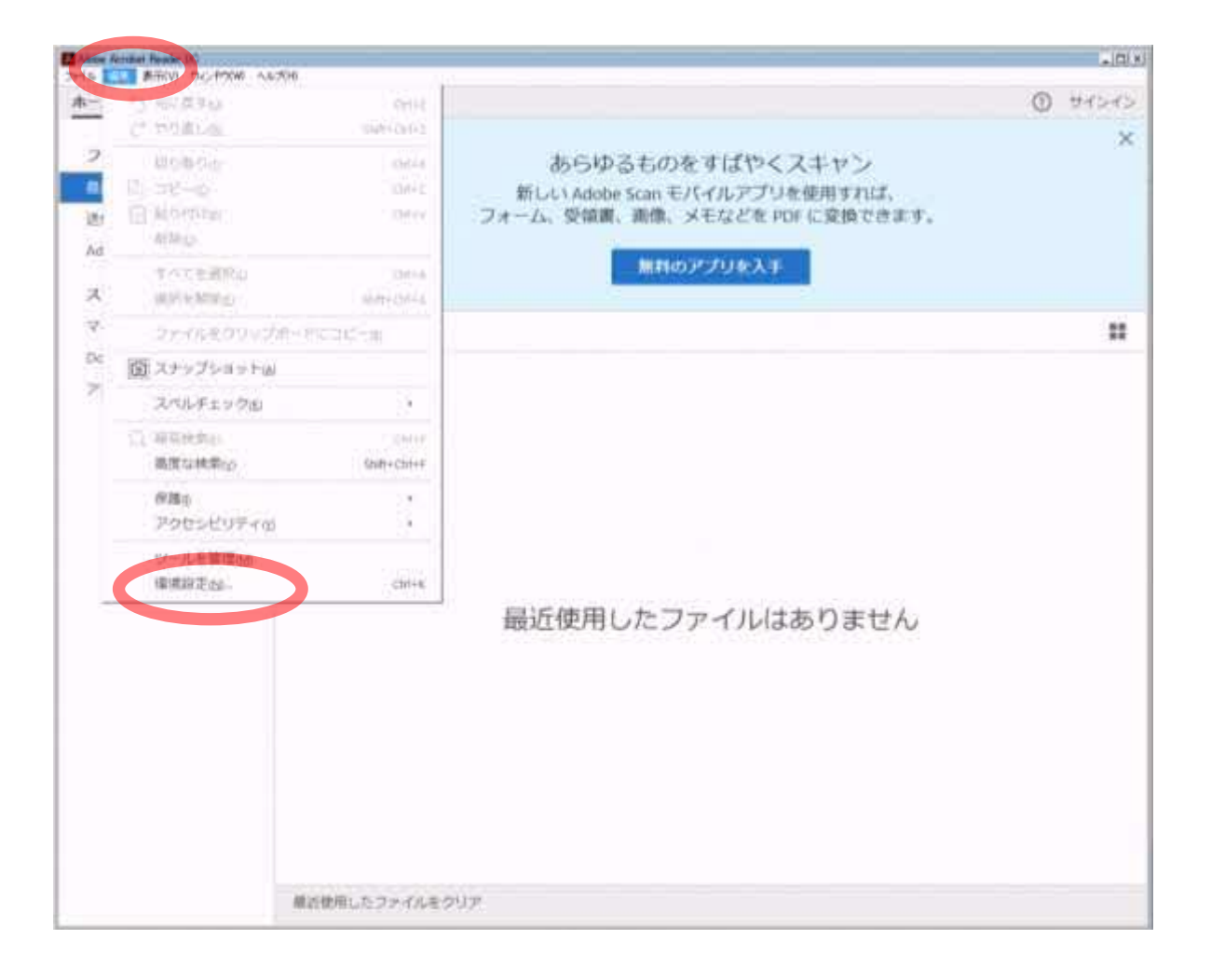

(2) 分類の「署名」を選択し、検証の「詳細」ボタンを押します。

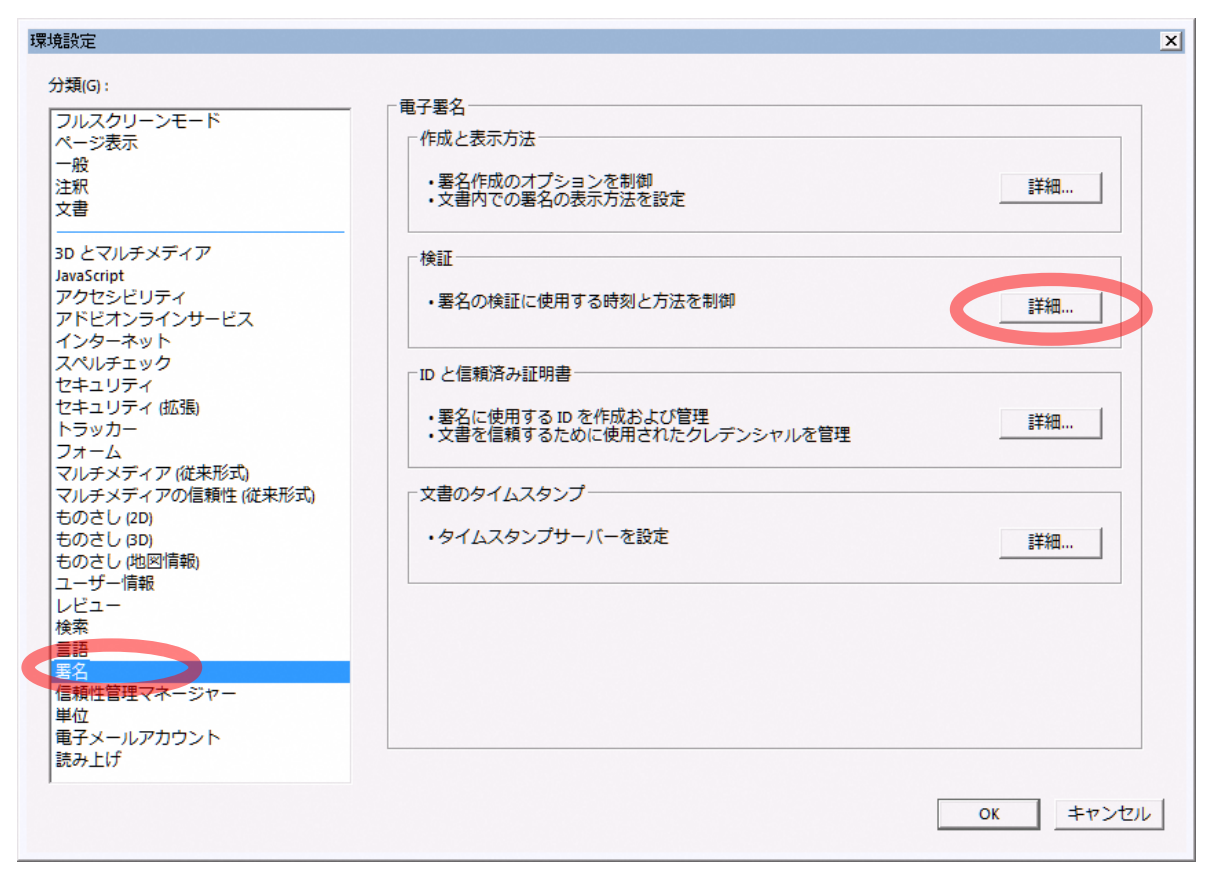

- (3) 「検証時刻」及び「Windows 統合」の設定
	- •「検証時刻」…「現在の時刻」を選択(◎)
	- ・「Windows 統合」…「署名を検証」、「証明済み文書を検証」をチェック( $\boldsymbol{\mathcal{V}}$ )

<Adobe Reader の環境設定>

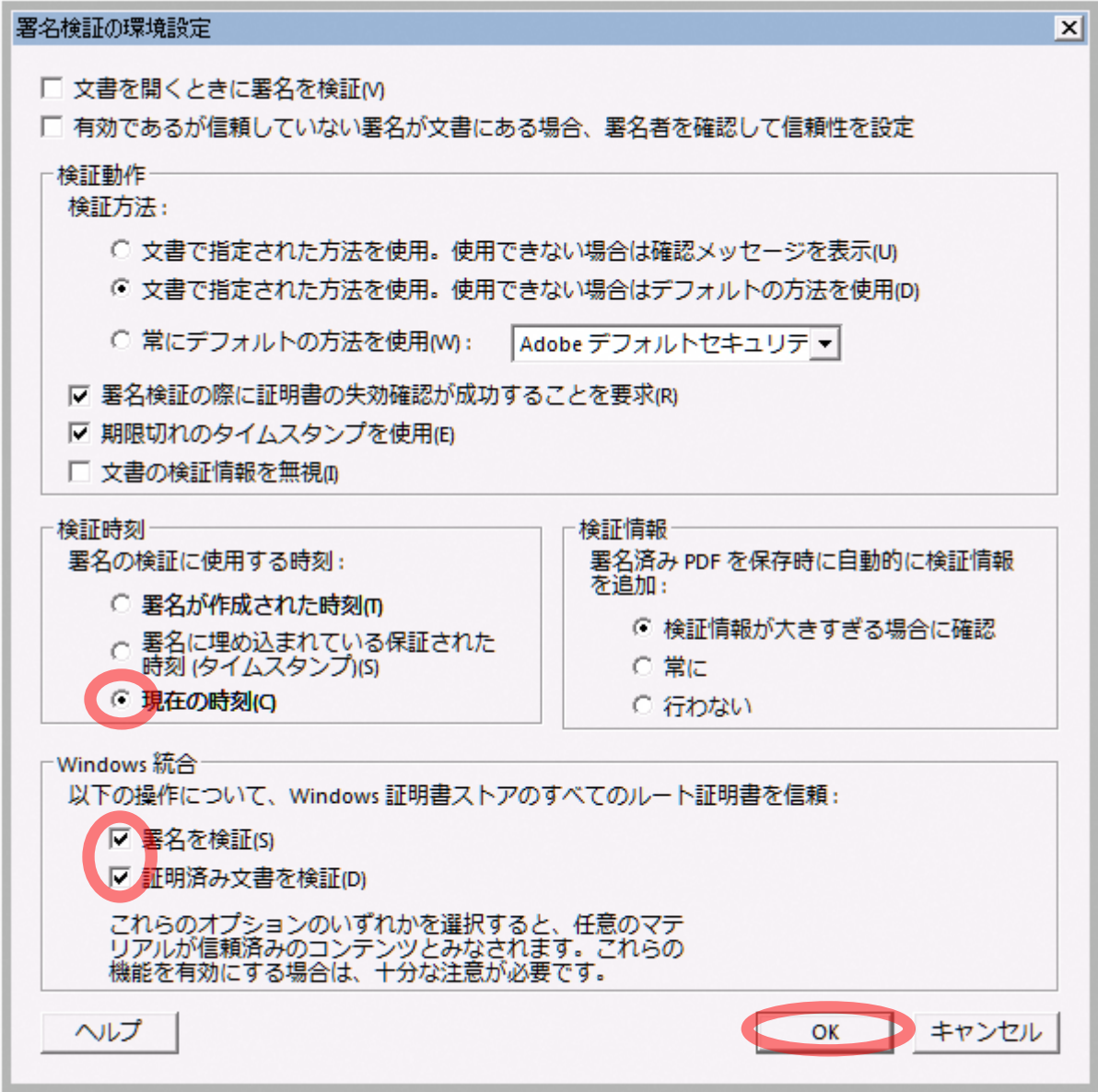

#### (4) 「OK」ボタンを押します。

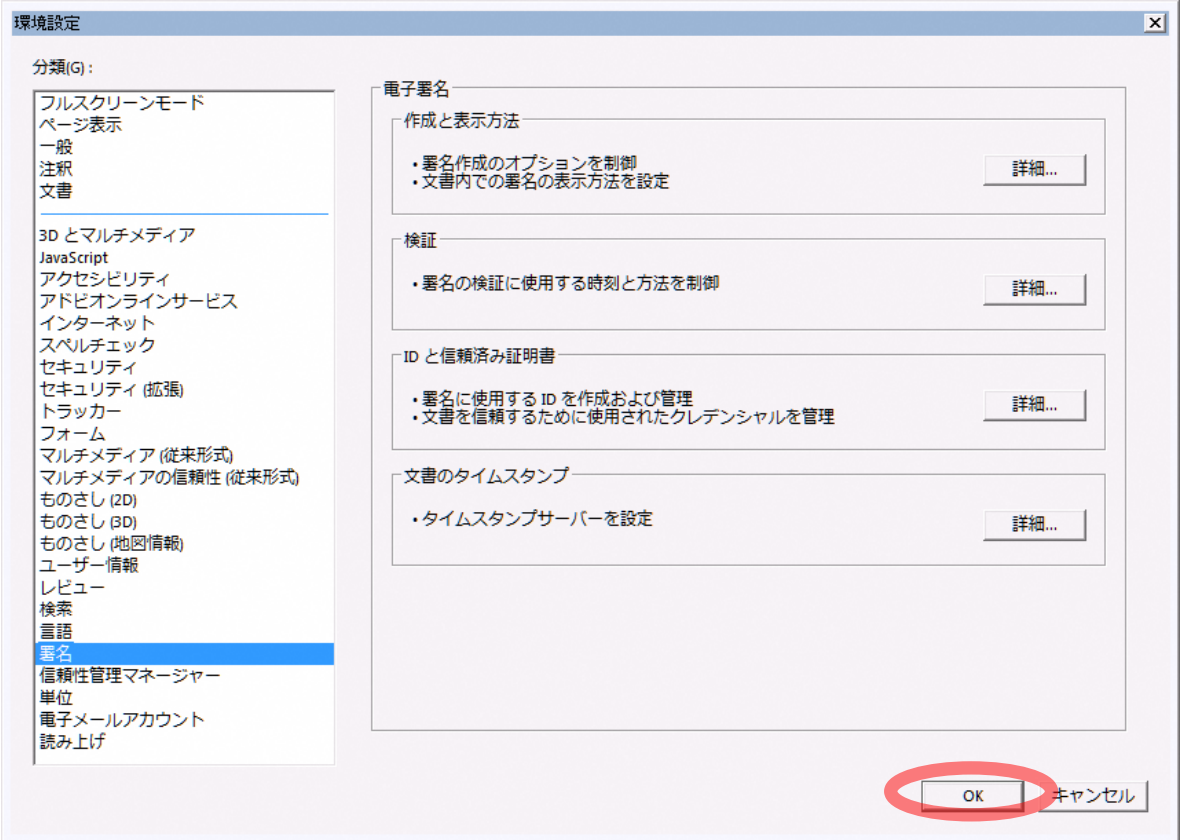

以上で Adobe Reader の設定が完了しました。

以上で、電子署名を付与した PDF を検証するための設定が完了しました。 電子署名を付与した PDF 文書を開いて電子署名(印影箇所)を押すことで、検証が正常に行われたことを ご確認いただけます。

※初めて電子署名を付与した PDF を使用される場合、次の Adobe Reader に係るメッセージが表示され る場合があります。Adobe Reader のアップデートに関するものであり、本ガイドの内容には関係しませ ん。(操作は「OK」、「キャンセル」のいずれでも問題ありません。)

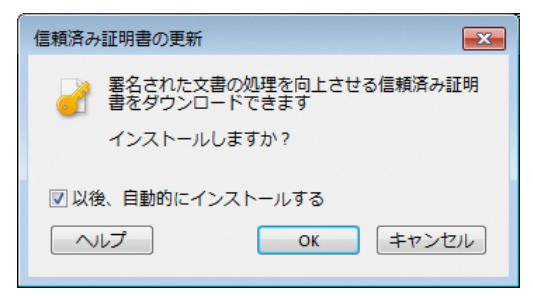

### <span id="page-14-0"></span>3. PDF 署名検証の方法

電子署名を付与した PDF を、Adobe Reader で開いた場合、PDF 文書上段のメッセージバーに「アイコ ン」が表示されます。

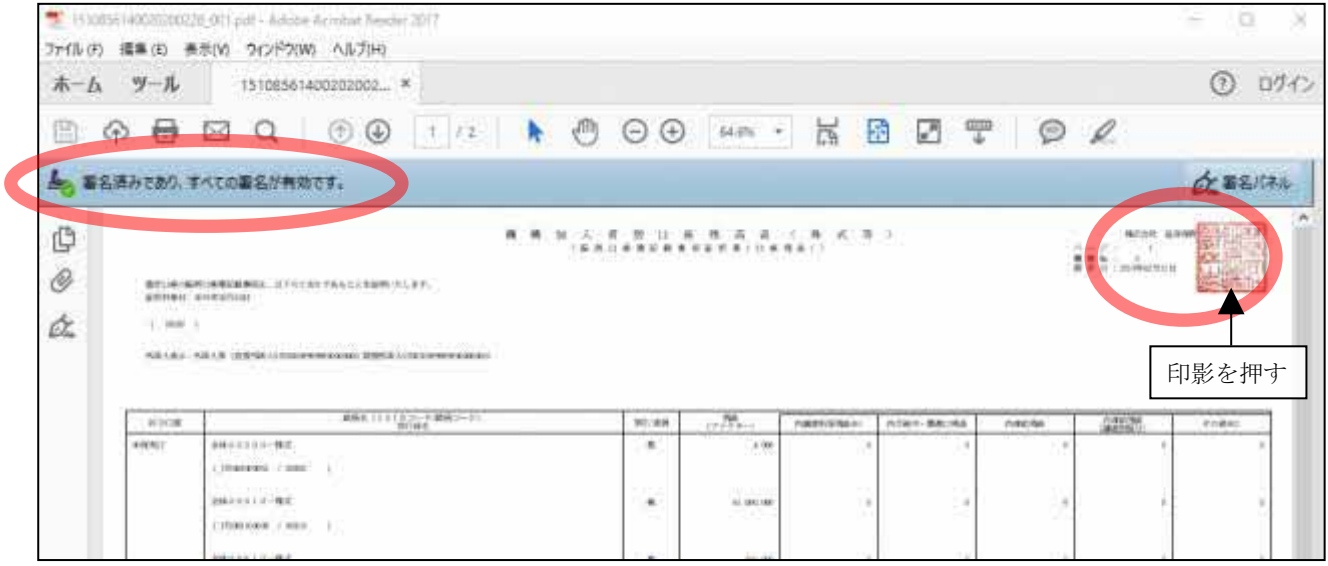

(※印影やアイコンの箇所はあくまで例であり、実際は帳票により異なります。)

また、印影のアイコンを押すと、「メッセージ」が表示され、発行元の証明書の名前(\*1)が確認できま す。

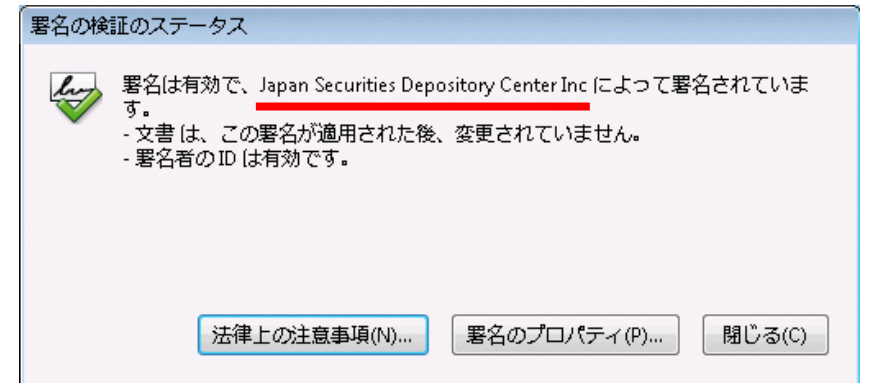

\*1:証明書の名前

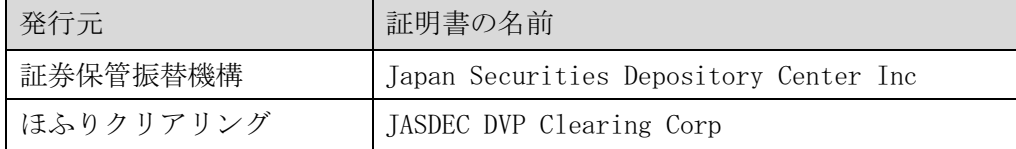

表示内容は文書の信頼性、設定状況などにより異なります。

<Adobe Reader の表示内容>

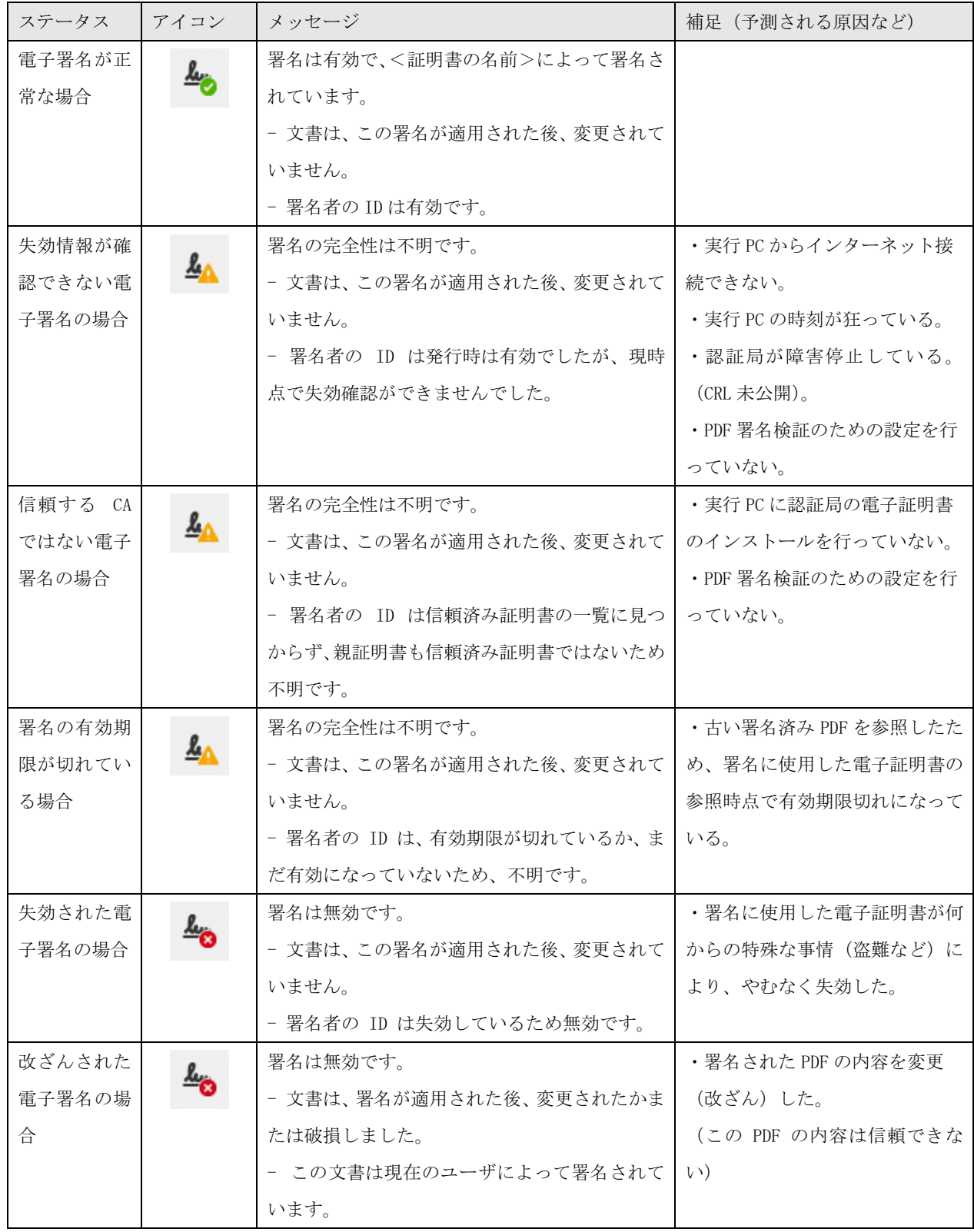

<span id="page-16-0"></span>4. 注記

<span id="page-16-1"></span>4.1 失効確認を行えない環境の場合

電子署名(印影箇所)を押した際 "署名者の ID は発行時は有効でしたが、現時点で失効確認ができませんでした。" と表示されてしまう場合には、ご利用端末のインターネット接続環境が原因となって いる可能性があります。

PDF の電子署名を検証する際、失効確認(署名に使用した証明書が失効されていないことの確認)の ために Adobe Reader はインターネットに自動接続し確認を行います。ご利用端末のインターネッ ト接続に制限がある場合は、本節の手順で失効確認を行わないようにすることにより、PDF 文書が 改ざんされていないことの確認のみを行うことが可能です。

失効確認が行えない原因としては、次のようなことが想定されます。

- ・ インターネットにアクセスできない環境である。
- ・ URL フィルタ等の設定された環境によって、失効確認でアクセスする下記 URL へアクセス を禁止している。

http://repol.secomtrust.net/sppca/jasdec/fullcrl.crl

- ・ インターネットにアクセスする際、プロキシサーバで認証をかけている。
- ・ 失効確認でアクセスする先のサイトが利用できない状態になっている。

お使いのネットワーク環境に起因する場合には貴社内システム管理者とご相談いただくことで解 決することがあります。

以下では、Adobe Reader 側で失効確認を無効化する場合の手順をご説明します。

(Adobe Acrobat Reader DC (Continuous)の画面を参考に説明しますが、Adobe Acrobat Reader 2020 の場合の手順も本説明を参照ください。)

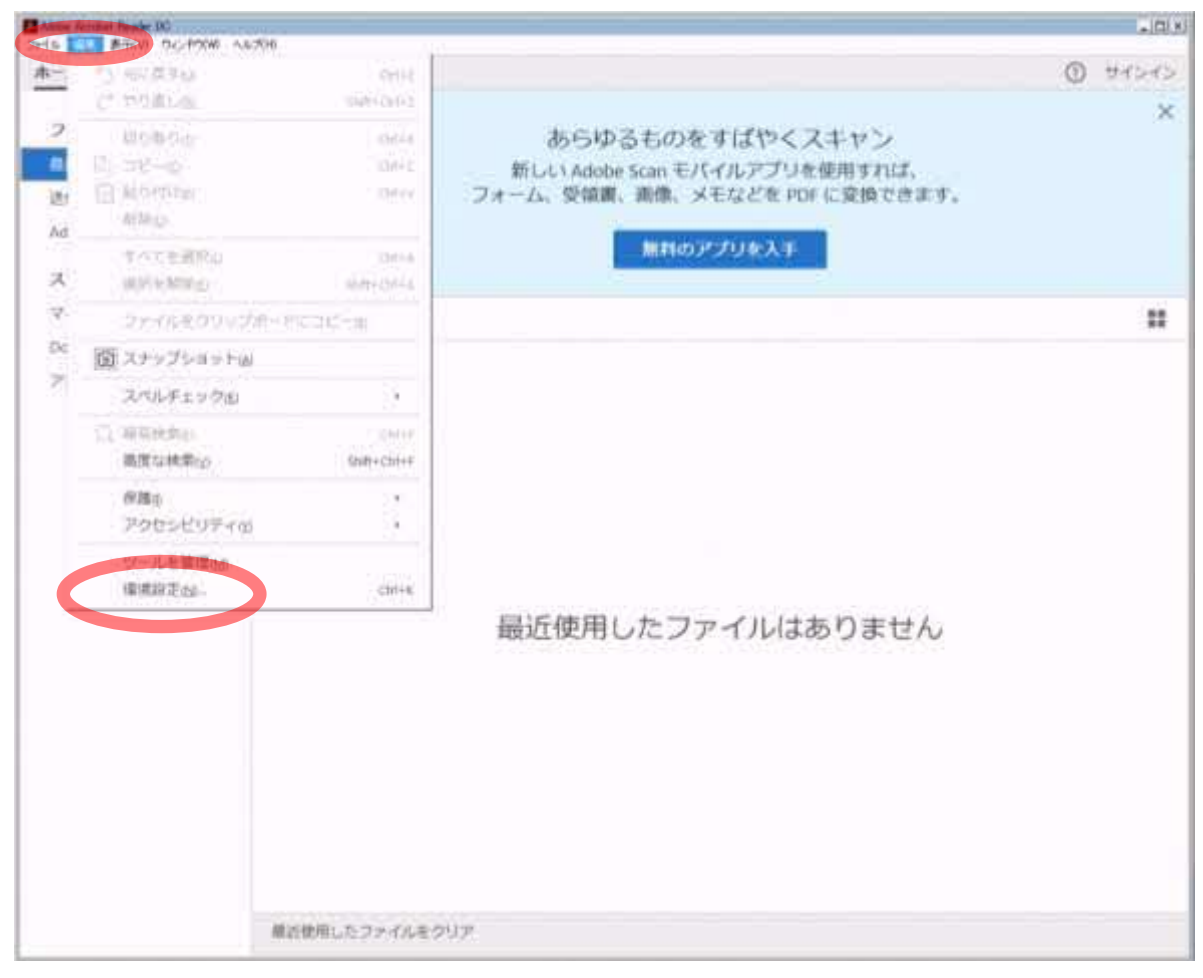

(1) Adobe Reader を起動し、メニューの「編集」-「環境設定」を押します。

(2) 分類の「署名」を選択し、検証の「詳細」ボタンを押します。

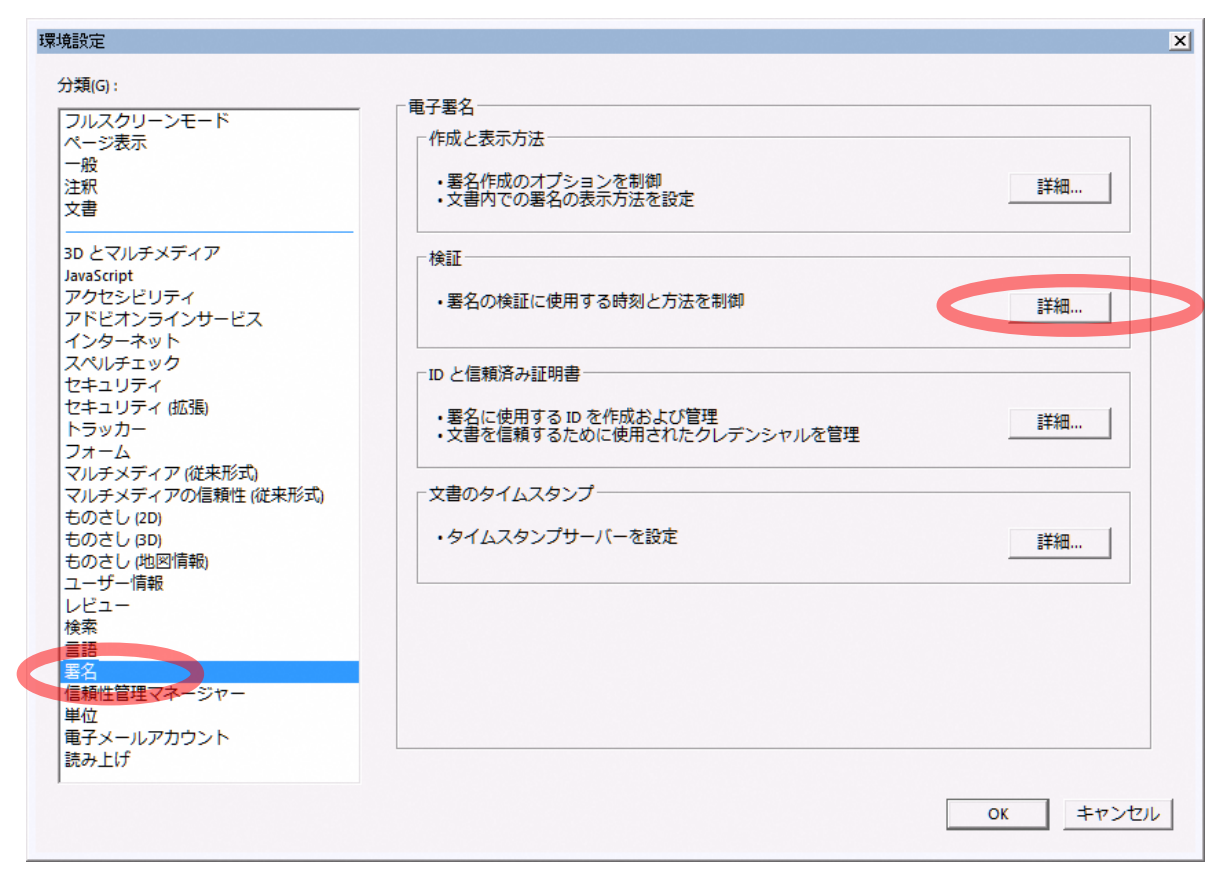

(3) 「署名検証の際に証明書の失効確認が成功することを要求」のチェックを外してください。その 上で、「OK」ボタンを押します。

<Adobe Reader の環境設定>

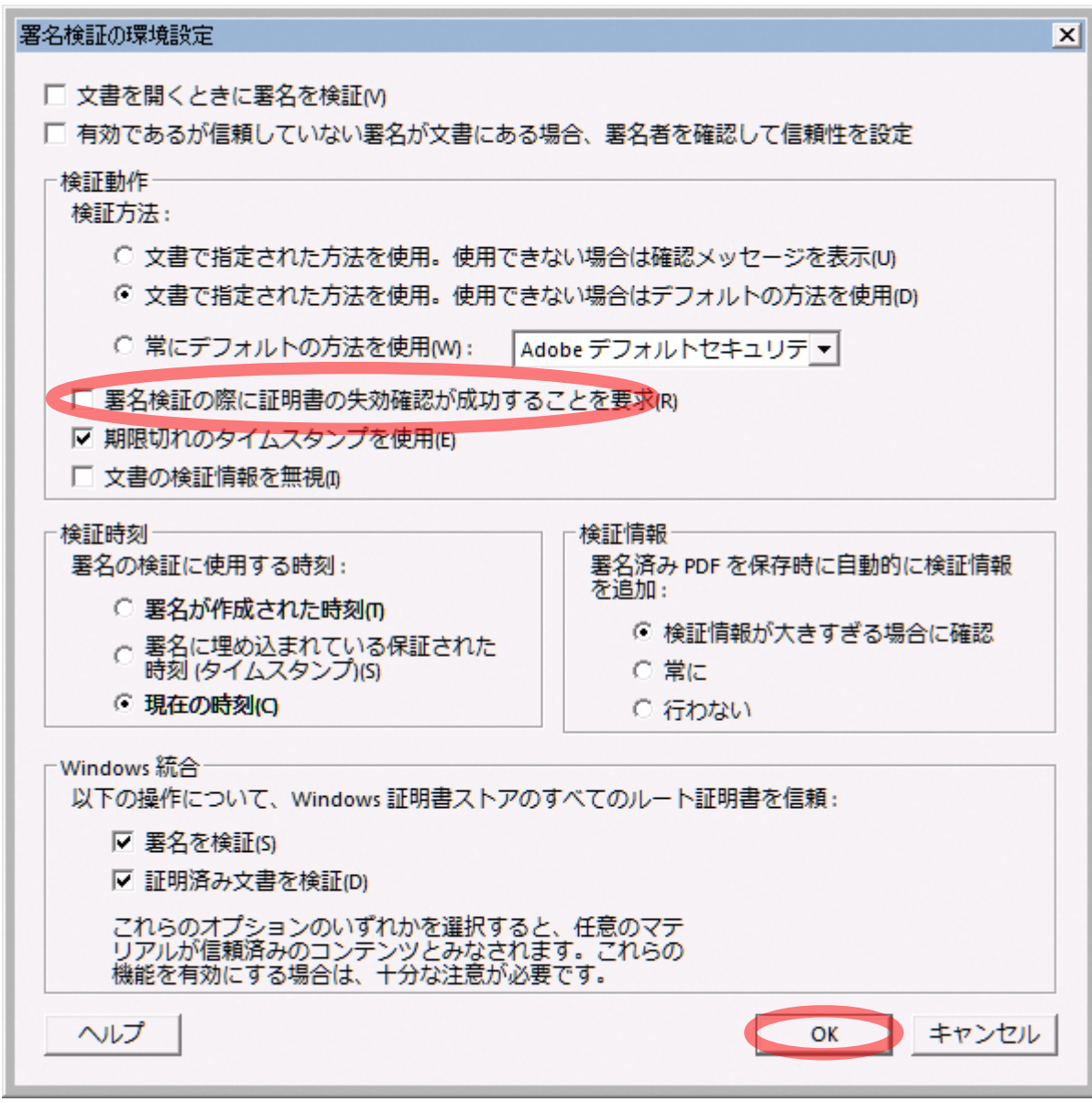

#### (4) 「OK」ボタンを押します。

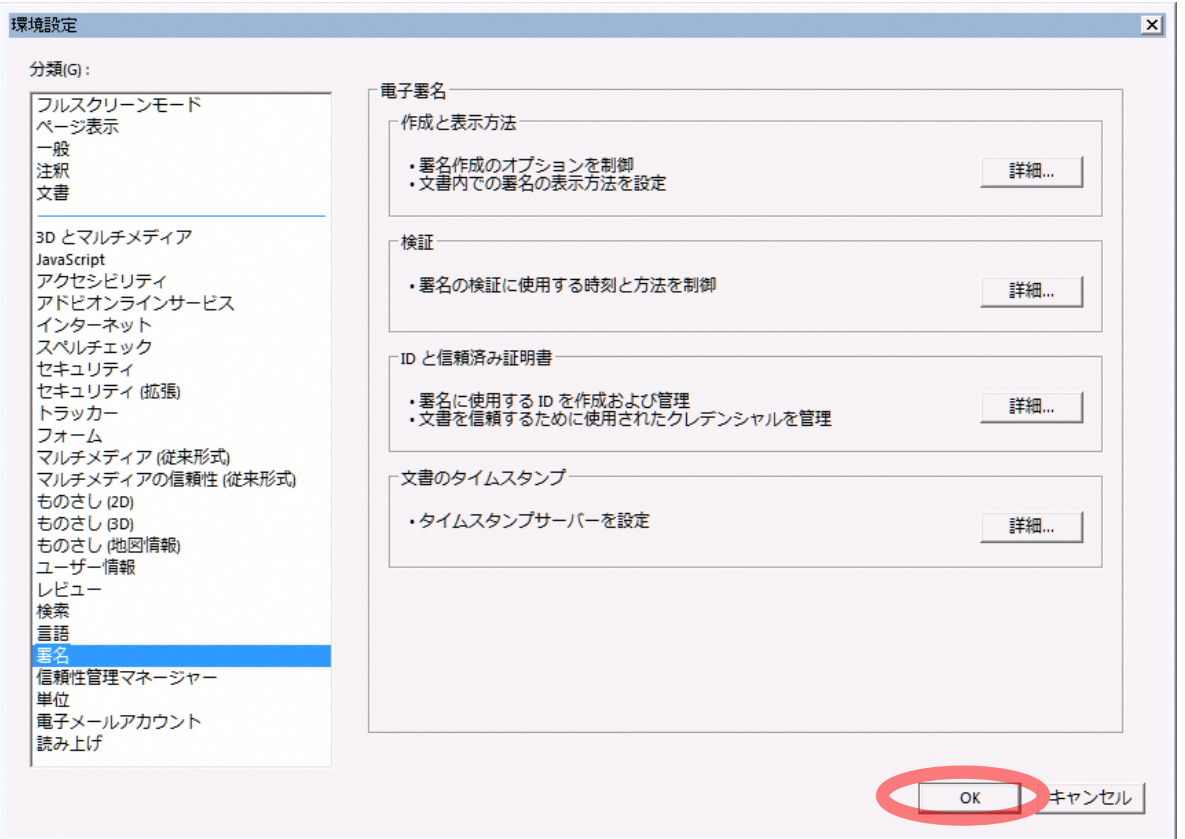

以上で失効確認を行わないための設定が完了しました。

電子署名を付与した PDF 文書を開いて電子署名(印影箇所)を押すことで、文書が改ざんされていないこ とをご確認いただけます。

## <span id="page-21-0"></span>5. FAQ(よくある質問)

PDF 署名に関して、皆様からよくお寄せいただくご質問を以下に掲載しております。 お問合せいただく前に、該当する事例がないかなど、ご確認ください。

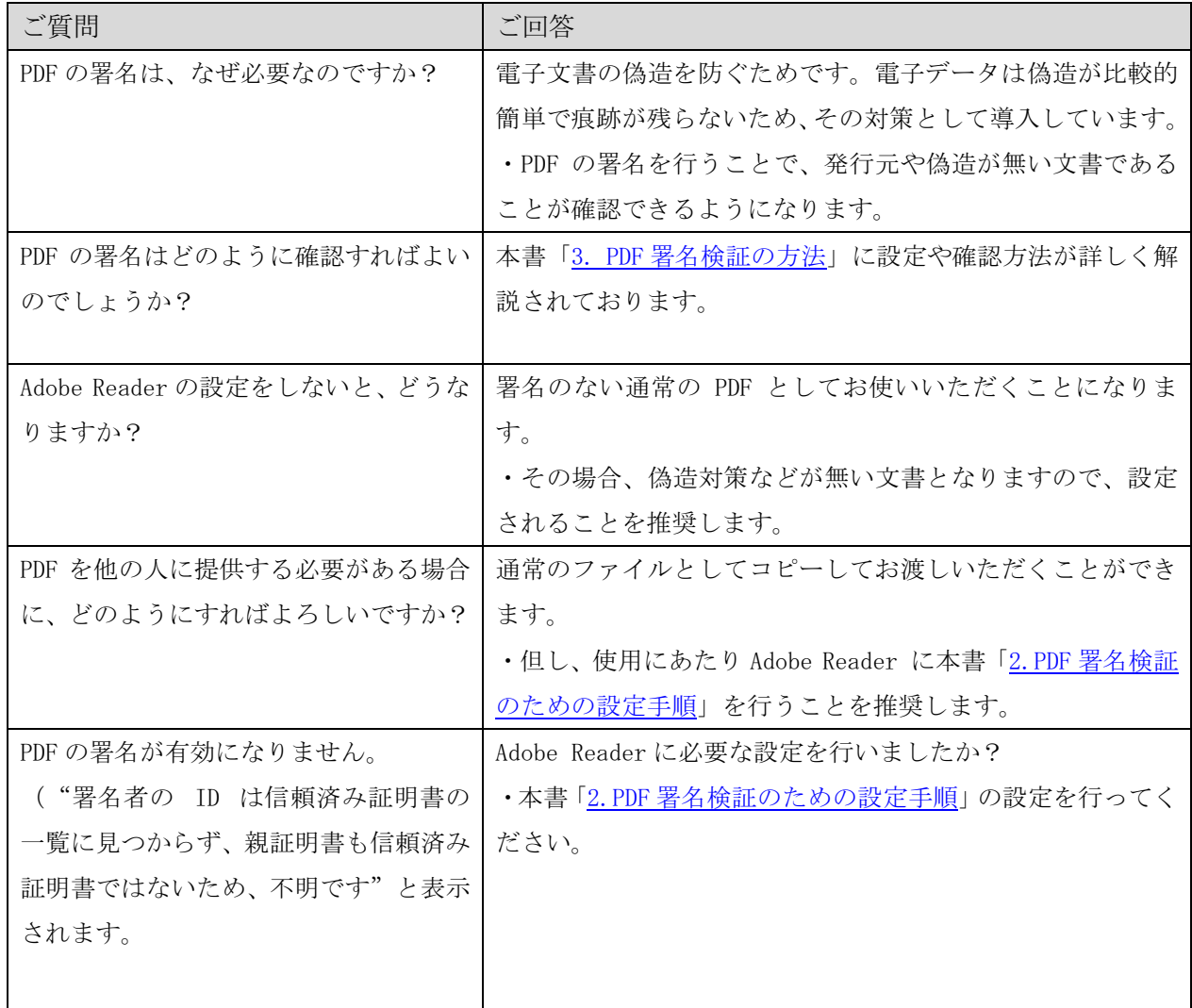

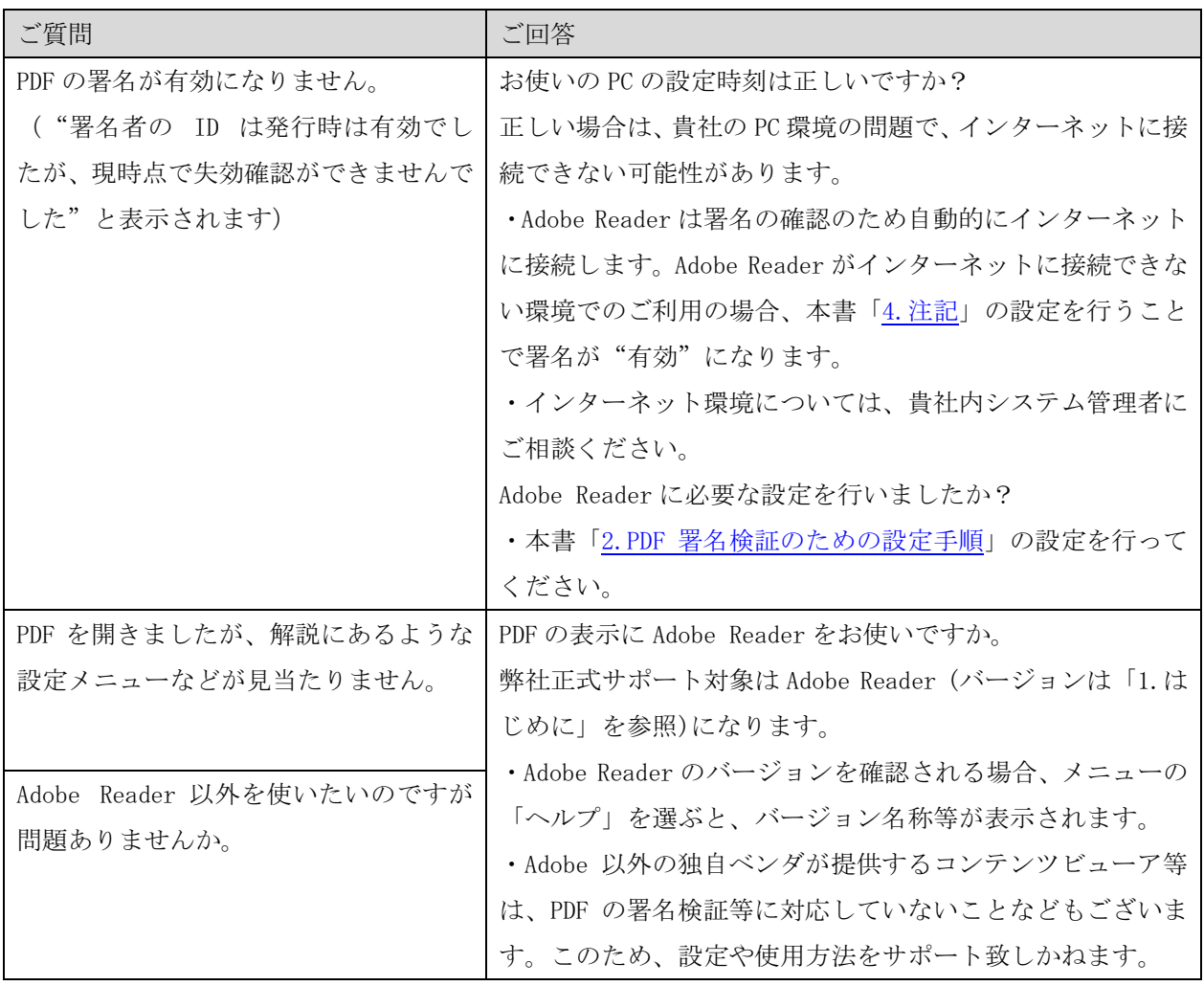